# **Upgrade procedure for the Parrot 3200LS**

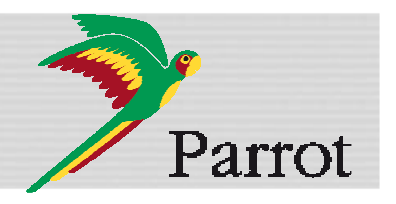

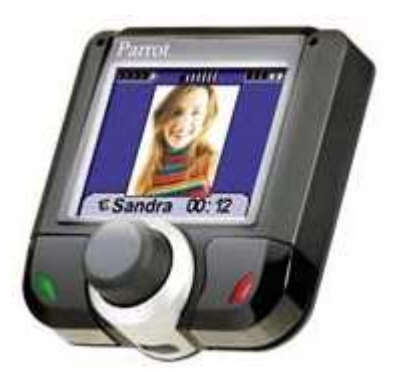

This document will help you in order to upgrade your Hands-free car kit over Bluetooth. Car kit upgrades are needed to improve the compatibility of your Parrot device, by allowing you to use more phones with your kit. It can also allow you to get new functionalities.

You will find hereunder two different possibilities to upgrade your Parrot 3200LS via Bluetooth.

**Warning:** Software upgrade removes paired phones, synchronized contacts and voice tags.

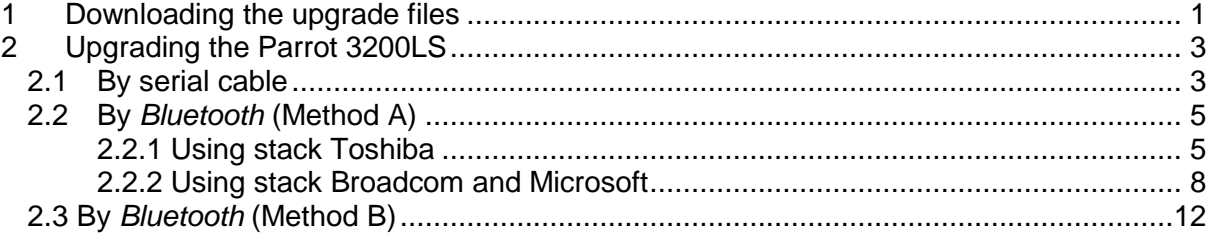

## **1 Downloading the upgrade files**

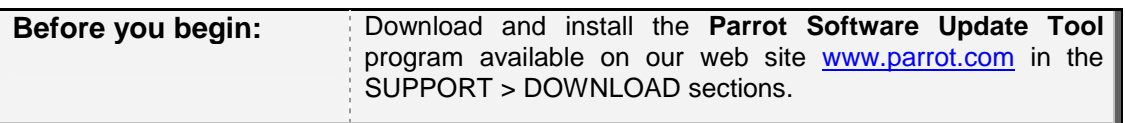

1. Start the **Parrot Software Update Tool** software. ► The following dialog box is displayed.

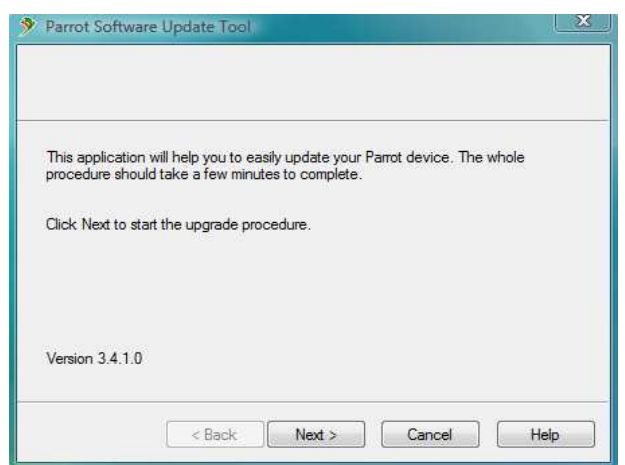

2. Click **Next**.

► The following dialog box is displayed.

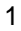

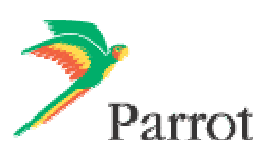

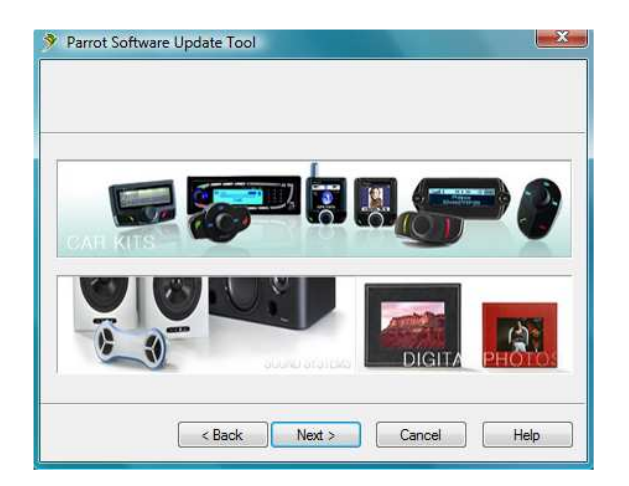

- 3. Select **Car kits** and click **Next**.
	- ► The following dialog box is displayed.

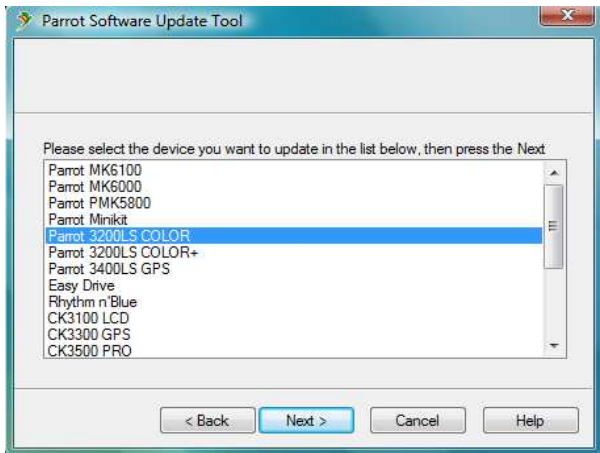

4. Select the **Parrot 3200LS** in the list and click **Next**. ► The following dialog box is displayed.

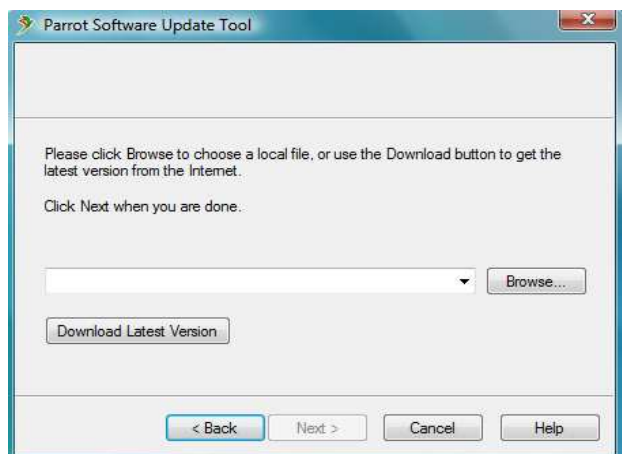

- 5. Click on **Download Latest version**.
	- ► The Download Software Update dialog box is displayed.

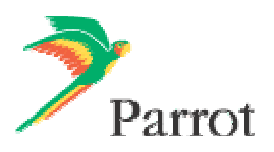

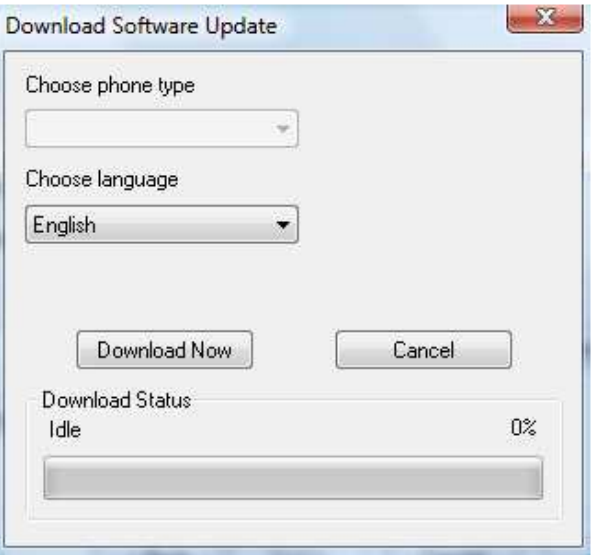

- 6. Select your **language**.
- 7. Click on **Download Now** and wait until the end of the download. ► The downloaded files will be stored in **C:\Program Files\ Parrot Software Update Tool\Internet Files**.

## **2 Upgrading the Parrot 3200LS**

There are three methods to upgrade your Parrot 3200LS: one by serial cable (§2.1) and two by Bluetooth (§2.2 and 2.3).

#### **2.1 By serial cable**

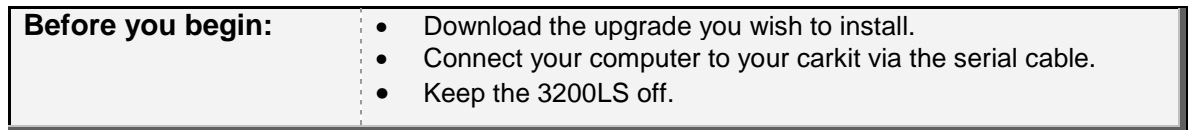

- 1. Start the **Parrot Software Update Tool** and click **Next**.
- 2. Choose the **Parrot 3200LS** and click **Next**.
- 3. Get the previously downloaded files by clicking on **Browse** and click **Next**.
- 4. Select **Serial connection** and click **Next.**

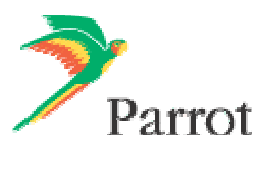

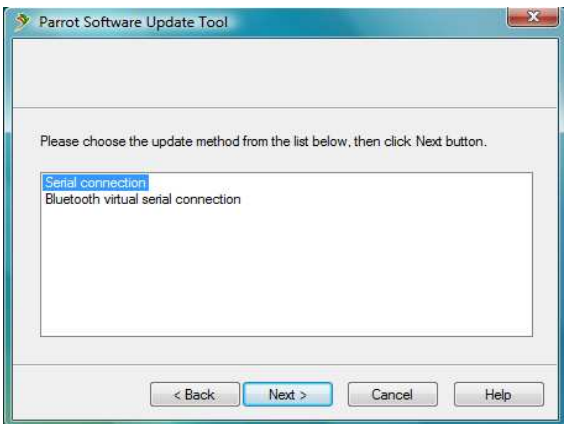

5. Select the COM port on which you have connected the serial cable and click **Next**.

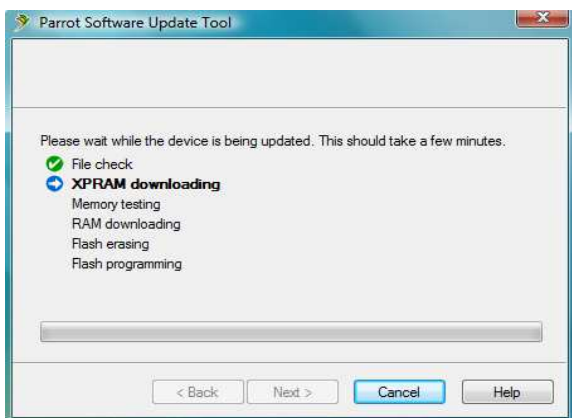

6. When the **Parrot Software Update Tool** reaches the "XPRAM downloading" step, plug in the car kit's power supply.

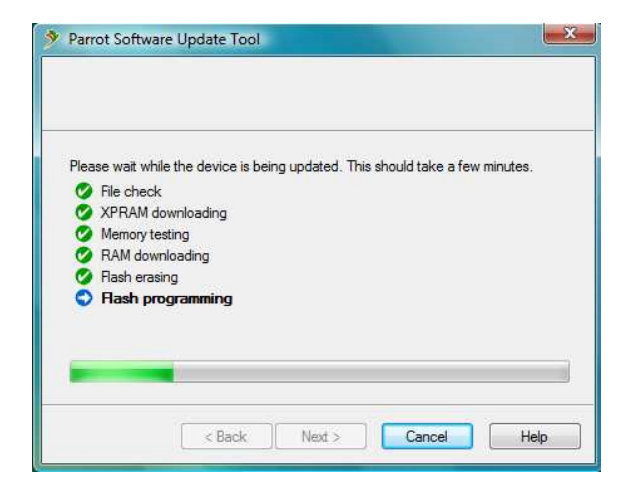

- 7. Wait until the end of the upgrade process and click on **Finish.**
	- ► You can now disconnect your car kit from the computer.
	- ► Your Parrot 3200LS is now up-to-date.

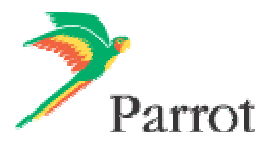

#### **2.2 By Bluetooth (Method A)**

#### **2.2.1 Using stack Toshiba**

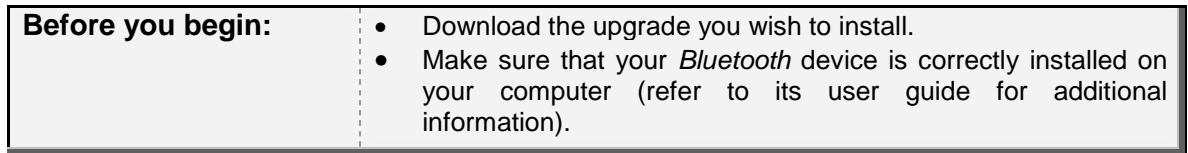

1. Start the carkit to upgrade: select the **Settings** menu, then select the **Software update** menu by turning the central knob.

► A PIN code will be displayed : memorise this PIN code.

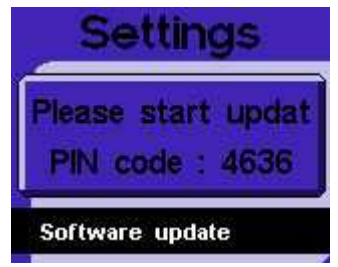

- 2. Launch a Bluetooth devices search with the software provided with your Bluetooth dongle or with the Windows Bluetooth manager. To do so:
	- a. Right click on the *Bluetooth* icon  $\bullet$  on the toolbar
	- b. Select **Add New Connection**.
		- $\blacktriangleright$  The following window is displayed.

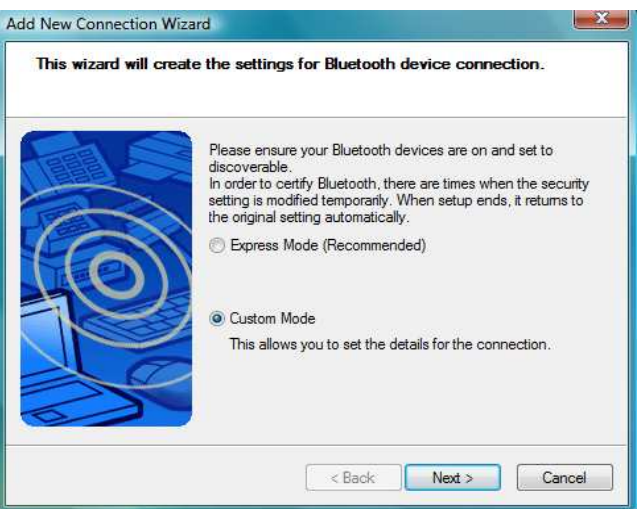

- c. Select **Custom Mode** and click **Next**. The devices available are displayed
- 3. Select your Parrot 3200LS device to start the service discovery.
	- ► The following window is displayed.

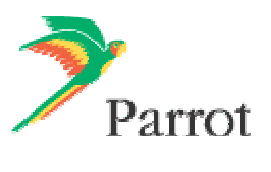

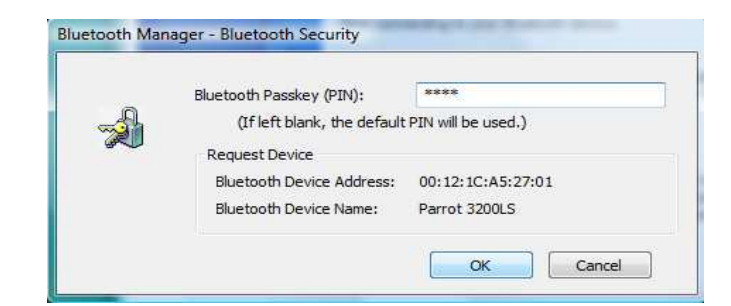

4. Enter the same Bluetooth PIN code as the one displayed on the car kit and click **OK**. ► The Bluetooth services supported by the Parrot 3200LS are now listed.

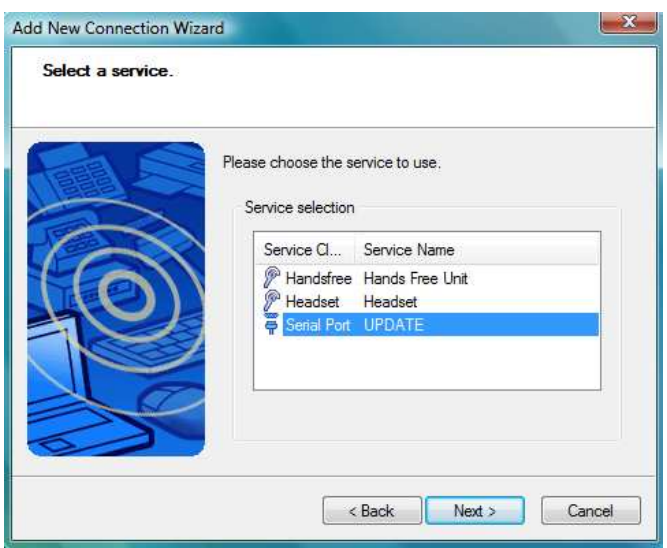

5. Select **UPDATE** and click **Next**.

► An outgoing COM Port is provided by the Bluetooth software during the connection. In our example the outgoing COM Port is number 40.

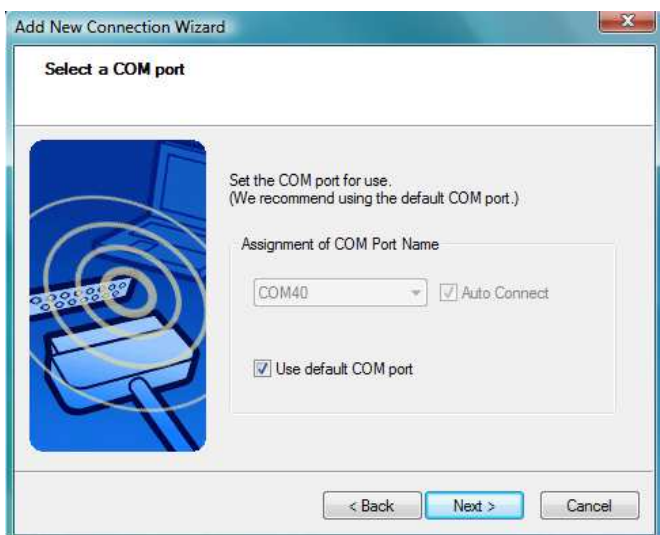

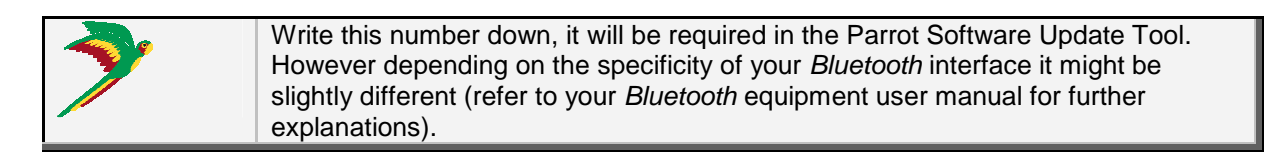

- 6. Launch **Parrot Software Update Tool** and click **Next**.
- 7. Select the **Parrot 3200LS** and click **Next**.
- 8. Get the previously downloaded files by clicking on **Browse** and click **Next**.
- 9. Select **Bluetooth virtual serial connexion** and click **Next**.

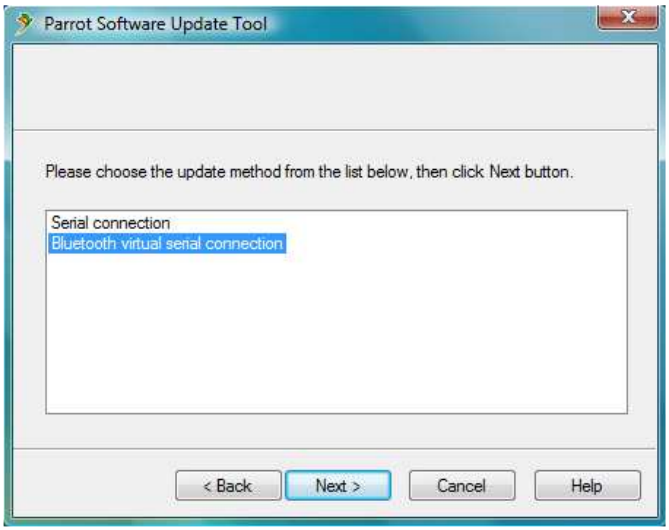

10. Select the right COM port, which has been previously assigned (COM40 in our example) and click **Next**.

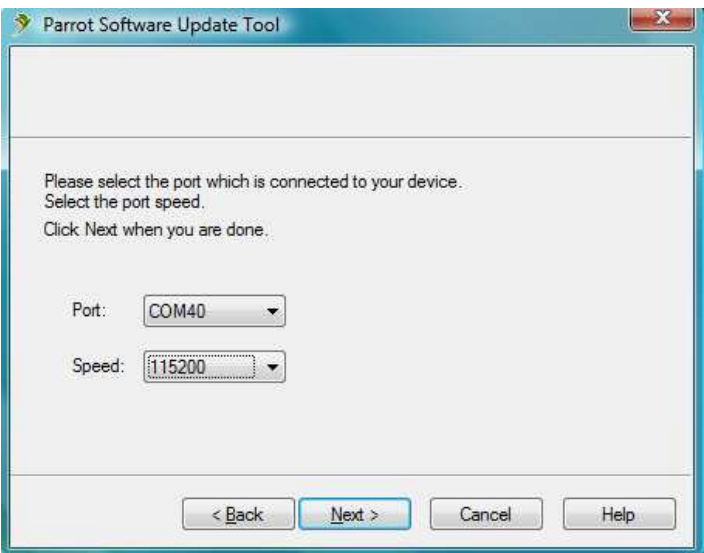

11. Wait while the **Parrot Software Update Tool** is passing the different upgrade steps and click on **Finish**.

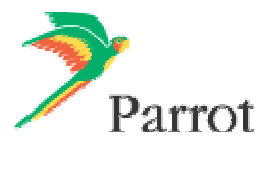

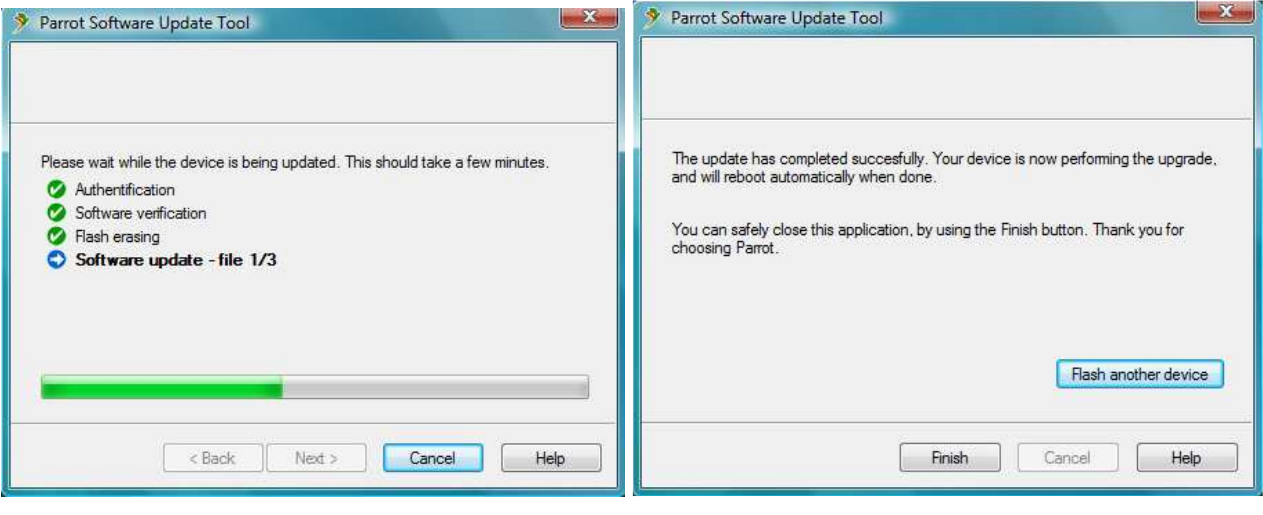

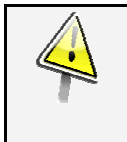

#### **Wait for the automatic reboot of the kit. Do not stop the power source!** This operation can takes few minutes.

► Your Parrot 3200LS is now up to date.

### **2.2.1 Using stack Broadcom and Microsoft**

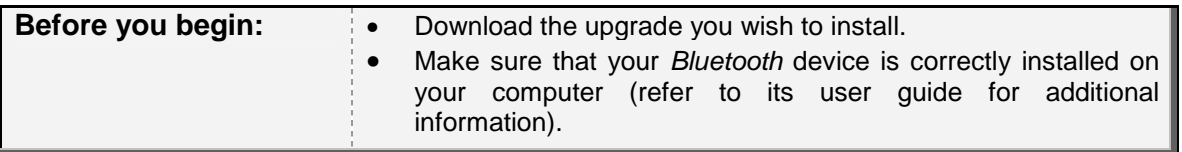

1. Start the carkit to upgrade: select the **Settings** menu, then select the **Software update** menu by turning the central knob.

► A PIN code will be displayed: memorise it.

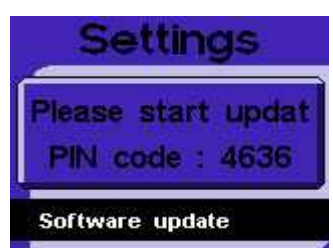

- 2. Launch a Bluetooth devices search with the software provided with your Bluetooth dongle or with the Windows Bluetooth manager. To do so:
	- a. Right click on the *Bluetooth* icon  $\bullet$  on the toolbar.
	- b. Select **Add a Bluetooth Device**.
		- $\blacktriangleright$  The following window is displayed.

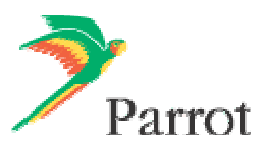

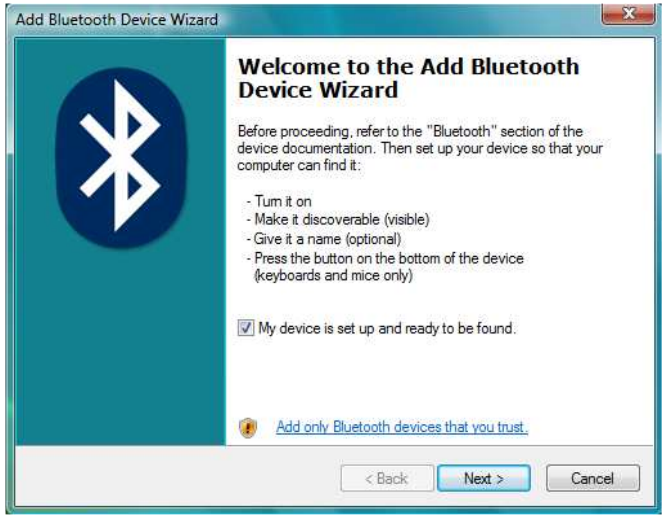

c. Select **My device is set up and ready to be found** and click **Next**. ►The available devices are displayed

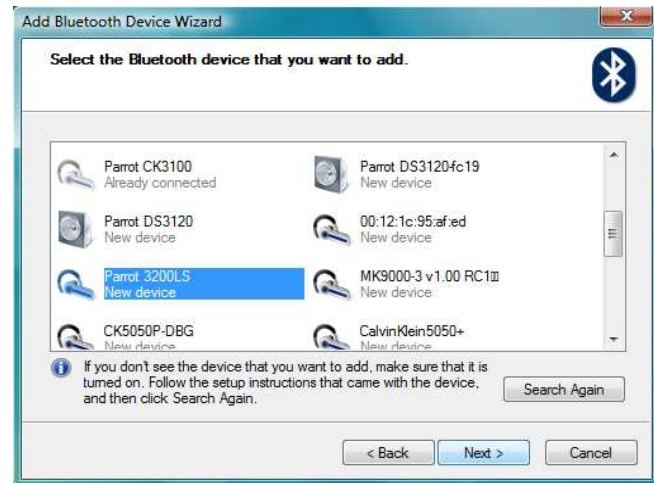

3. Select your Parrot 3200LS and click **Next**. ► The following window is displayed.

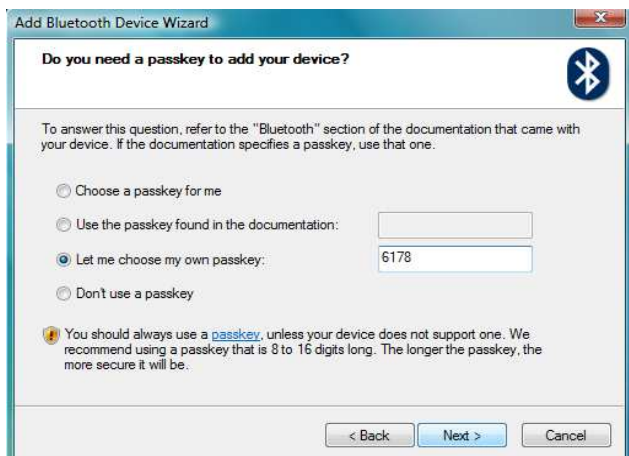

4. Select **Let me choose my own passkey** then enter the same Bluetooth **PIN code** as the one displayed on the car kit and click **Next**.

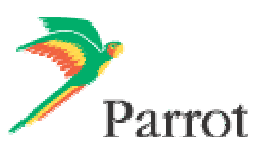

9

5. Wait until the connection is established then click **Finish**.

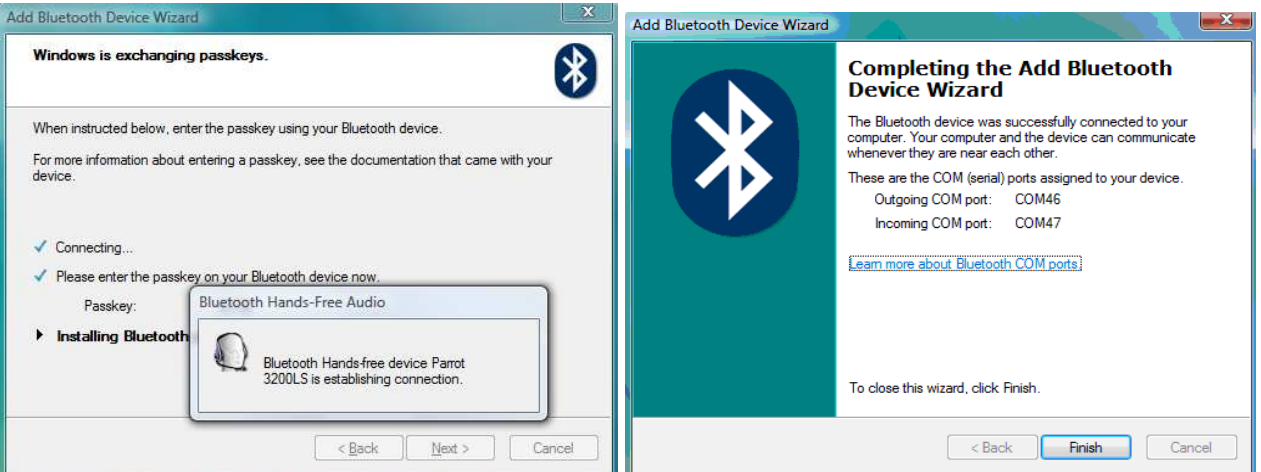

6. An outgoing COM Port is provided by the Bluetooth software during the connection. In our example the outgoing COM Port is number 46.

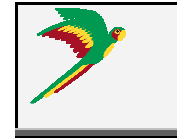

Write this number down, it will be required in the Parrot Software Update Tool. However depending on the specificity of your Bluetooth interface it might be slightly different (refer to your Bluetooth equipment user manual for further explanations)

- 7. Start **Parrot Software Update Tool** and click **Next**.
- 8. Select the **Parrot 3200LS** and click **Next**.
- 9. Get the previously downloaded files by clicking on **Browse** and click **Next**.
- 10. Select **Bluetooth virtual serial connexion** and click **Next**.

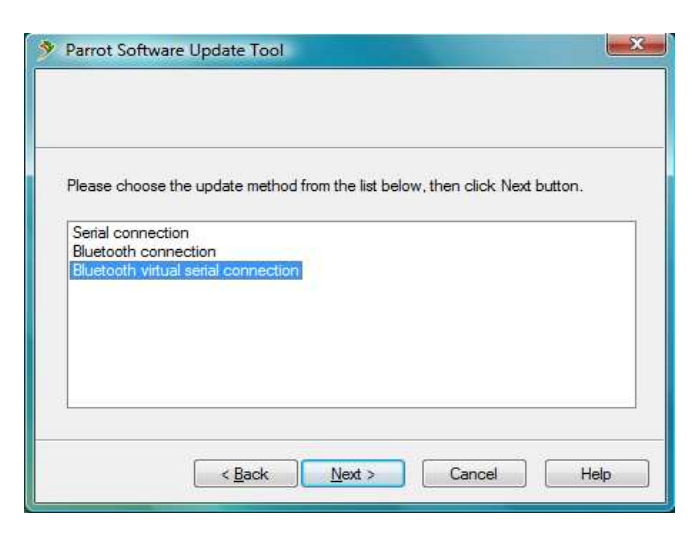

11. Select the right COM port, which has been previously assigned (COM40 in our example) and click **Next**.

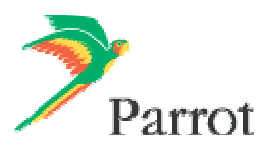

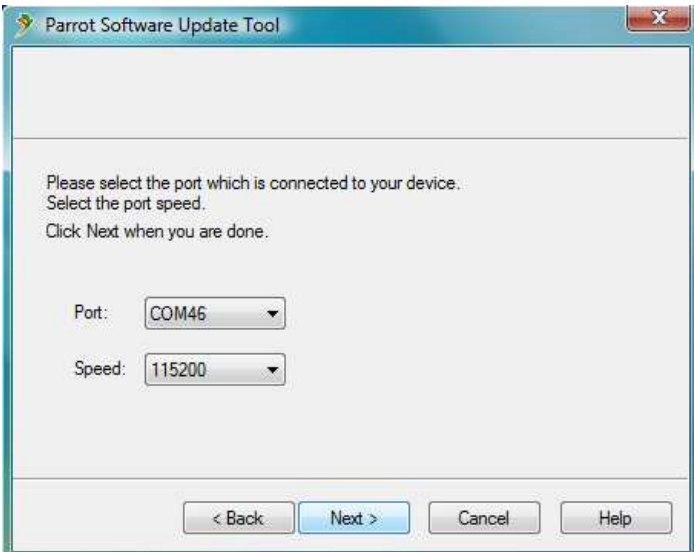

12. Wait while the **Parrot Software Update Tool** is passing the different upgrade steps and **Finish**.

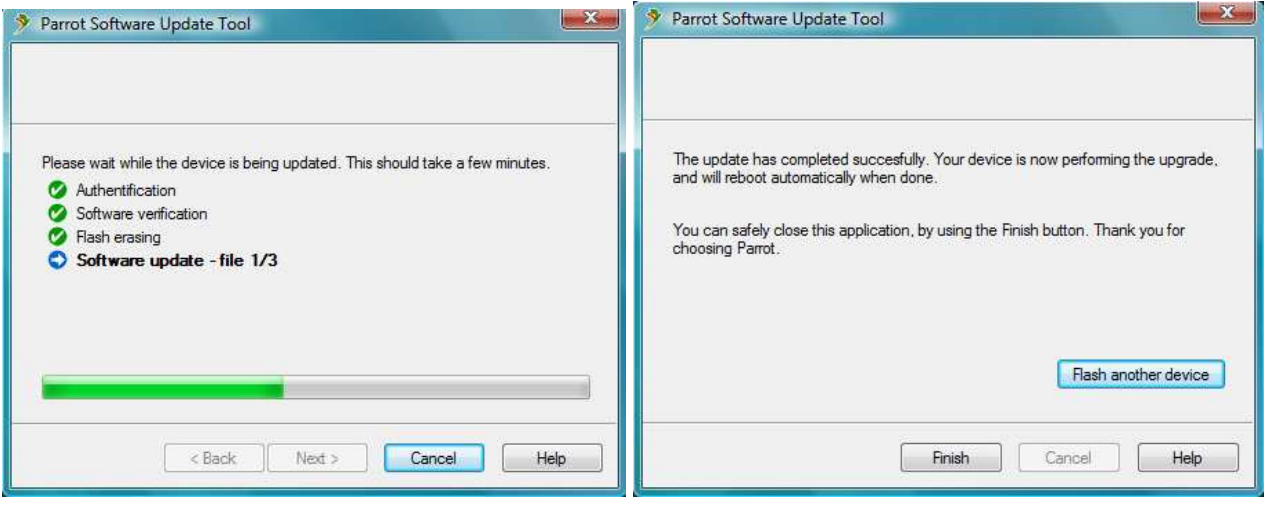

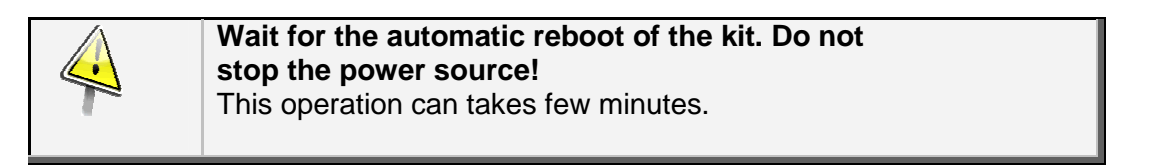

► Your Parrot 3200LS is now up to date.

### **2.2 By Bluetooth (Method B)**

Use this method only if your PC is equipped with the Broadcom or Microsoft stacks.

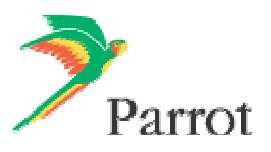

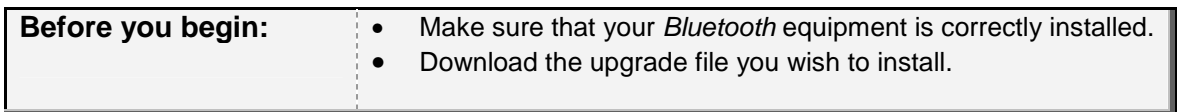

- 1. Start the carkit to upgrade: select the **Settings** menu, then select the S**oftware update** menu by turning the central knob.
	- ► A PIN code will be displayed. Memorise it.

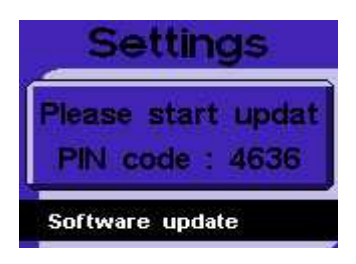

- 2. Start **Parrot Software Update Tool** and click **Next**.
- 3. Select the **Parrot 3200LS** and click **Next.**
- 4. Get the previously downloaded files by clicking on **Browse** and click **Next**.
- 5. Select **Bluetooth connexion** and click **Next**.

Serial connection **Bluetooth connection** Bluetooth virtual serial connection

6. On the following window, click on **Search devices** and wait while searching for visible devices.

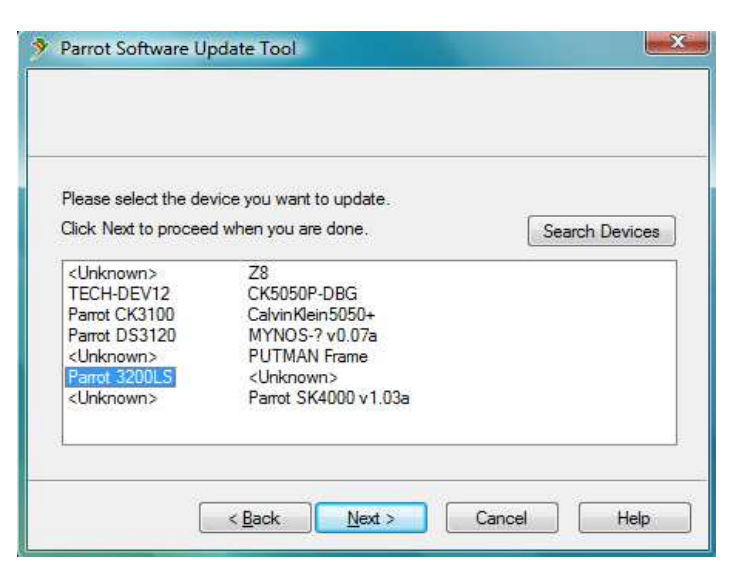

- 7. In the list select **Parrot 3200LS** and click **Next**.
- 8. If requested enter the same Bluetooth PIN code as the one displayed on the car kit.

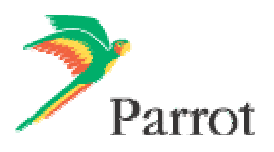

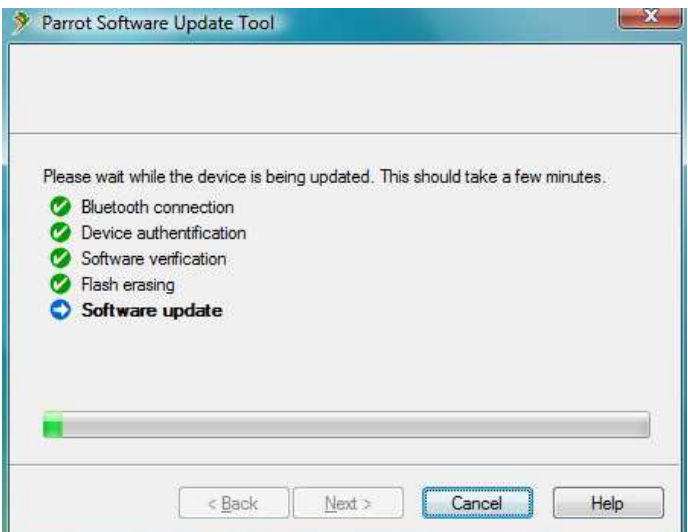

9. Wait while the Parrot Software Update Tool is passing the different upgrade steps and click on **Finish.**

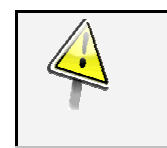

#### **Wait for the automatic reboot of the kit. Do not stop the power source!**  This operation can take a few minutes.

► Your Parrot 3200LS is now up to date.

**Contact your dealer: he is always available to help you**

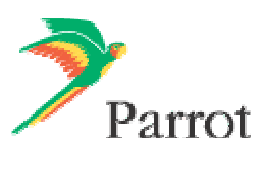

Free Manuals Download Website [http://myh66.com](http://myh66.com/) [http://usermanuals.us](http://usermanuals.us/) [http://www.somanuals.com](http://www.somanuals.com/) [http://www.4manuals.cc](http://www.4manuals.cc/) [http://www.manual-lib.com](http://www.manual-lib.com/) [http://www.404manual.com](http://www.404manual.com/) [http://www.luxmanual.com](http://www.luxmanual.com/) [http://aubethermostatmanual.com](http://aubethermostatmanual.com/) Golf course search by state [http://golfingnear.com](http://www.golfingnear.com/)

Email search by domain

[http://emailbydomain.com](http://emailbydomain.com/) Auto manuals search

[http://auto.somanuals.com](http://auto.somanuals.com/) TV manuals search

[http://tv.somanuals.com](http://tv.somanuals.com/)